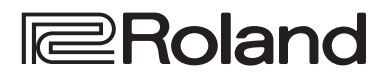

# **STREAMING VIDEO SWITCHER V-160HD**

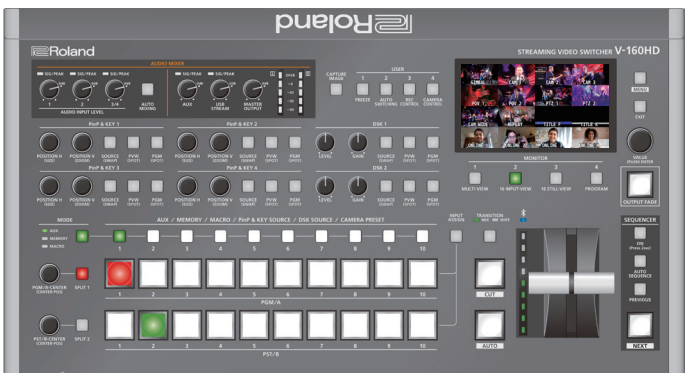

ш

### Vérification du paquet fourni

Vérifiez que le contenu de l'emballage est complet. S'il manque une pièce, veuillez contacter le revendeur.

 $\Box$  Unité V-160HD

rack (2)

 $\Box$  Adaptateur secteur

- $\Box$  Vis de montage d'équerres pour rack (6)
- $\Box$  Cordon d'alimentation

 $\square$  Équerres de montage sur

- $\Box$  Guide de démarrage (ce document)
- □ Dépliant « CONSIGNES DE SÉCURITÉ »

#### Manuel PDF (à télécharger sur le site Web)

- Á **Reference Manual** Contient des explications plus détaillées sur l'utilisation de cet appareil, une liste des menus et plus encore.
- **Remote Control Guide** Détaille les commandes de la RS-232, l'implémentation MIDI et d'autres informations.

#### **Téléchargement**

**1. Entrez l'URL suivante dans votre ordinateur : https://proav.roland.com/manuals/**

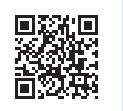

**2. Choisissez « V-160HD » parmi les noms de produits.**

Avant d'utiliser l'appareil, assurez-vous que son programme système soit mis à jour. Pour des informations sur les mises à jour disponibles du programme système, consultez le site Web de Roland **(https://proav.roland.com/**).

Vous pouvez consulter la version du programme système en appuyant sur le bouton [MENU]  $\rightarrow$  « SYSTEM »  $\rightarrow$  « VERSION ».

Avant d'utiliser l'appareil, veuillez lire attentivement les sections intitulées « CONSIGNES DE SÉCURITÉ » et « REMARQUES IMPORTANTES » (dépliant « CONSIGNES DE SÉCURITÉ » et Guide de démarrage ([p. 12\)](#page-11-0)). Après les avoir lus, conservez les documents dans un endroit accessible pour pouvoir vous y reporter dès que nécessaire.

**B** Bluetooth<sup>®</sup>

# Description de l'appareil

### Panneau supérieur

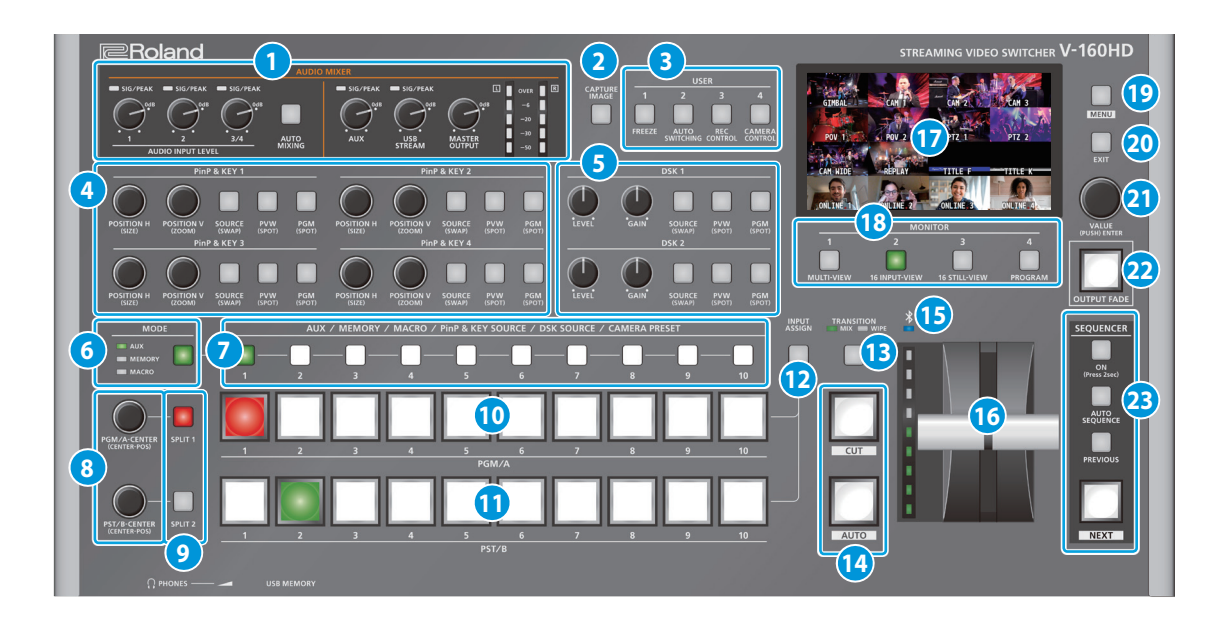

#### **1 AUDIO MIXER**

#### **Indicateurs SIG/PEAK (1, 2, 3/4)**

S'allument en vert lorsqu'une entrée audio est détectée. Si le niveau d'entrée est excessif, le témoin rouge s'allume.

#### **Molettes AUDIO INPUT LEVEL [1] [2] [3/4]**

Permettent de régler le volume de AUDIO IN 1, AUDIO IN 2 ou 3/4.

#### **Bouton [AUTO MIXING]**

Active ou désactive la fonction de mixage automatique (utilisée pour contrôler automatiquement le volume).

#### **Indicateurs SIG/PEAK (AUX, USB STREAM)**

Affiche le niveau de volume du bus AUX et de la sortie USB. Lorsque le niveau de sortie est supérieur à -50 dB, le témoin est allumé en vert. Il s'allume en rouge lorsque la sortie est excessive (0 dB ou plus).

#### **Molette [AUX]**

Règle le volume de la sortie du bus AUX.

#### **Molette [USB STREAM]**

Permet de régler le volume de la sortie USB.

**Molette [MASTER OUTPUT]**

#### Règle le volume global.

#### **Mesure de niveau**

Indique le niveau de volume de la sortie globale.

#### **2 Bouton [CAPTURE IMAGE]**

Active ou désactive le mode de capture d'image fixe.

#### **3 Boutons USER [1] à [4]**

Ces boutons exécutent des fonctions pré-attribuées. En réglages d'usine, ils contrôlent les fonctions suivantes.

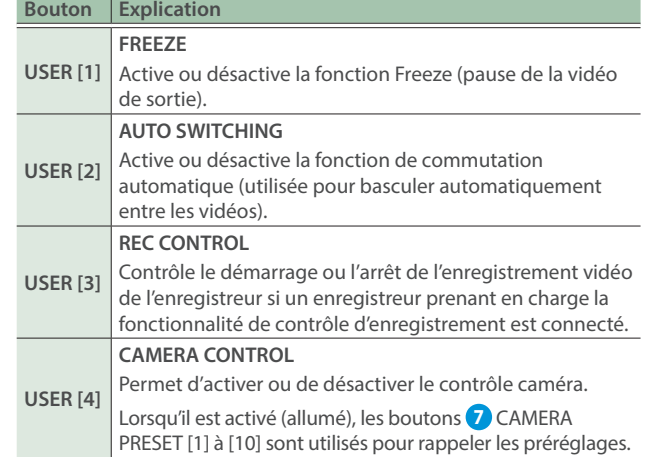

#### **4 PinP & KEY 1 à 4**

Ces boutons permettent d'utiliser 1 à 4 couches PinP & KEY pour composer une vidéo avec le PinP, ou image dans l'image ([p. 9](#page-8-0)).

#### **Molette [POSITION H]**

Règle la position horizontale de l'écran incrusté. En tournant la molette tout en appuyant dessus, vous pouvez ajuster la taille de l'écran incrusté. 

#### **Molette [POSITION V]**

Règle la position verticale de l'écran incrusté.

En tournant la molette tout en appuyant dessus, vous pouvez régler le zoom de la vidéo affichée sur l'écran incrusté.

#### **Bouton [SOURCE]**

Lorsqu'il est activé (allumé), vous pouvez sélectionner la source vidéo pour les écrans incrustés à l'aide des boutons **7** PinP & KEY SOURCE [1] à [10].

#### **Bouton [PVW]**

Active ou désactive la vidéo de sortie en prévisualisation de l'écran incrusté.

#### **Bouton [PGM]**

Active ou désactive la composition PinP.

English

ш 当本盟

Deutsch

Français

Italiano

#### **5 DSK 1, 2**

Permet d'utiliser la couche DSK 1 ou 2 pour la vidéo composite à l'aide d'un incrustateur en aval ([p. 10\)](#page-9-0).

#### **Molette [LEVEL]**

Règle le degré d'extraction (transparence) de la clé.

#### **Molette [GAIN]**

Règle le degré de flou des bords (zone de semi-transmission) de la clé. 

#### **Bouton [SOURCE]**

Lorsqu'il est activé (allumé), vous pouvez sélectionner la source vidéo DSK à l'aide des boutons **7** PinP & KEY SOURCE [1] à [10].

#### **Bouton [PVW]**

Active ou désactive la sortie en prévisualisation du résultat de composition DSK.

#### **Bouton [PGM]**

Active ou désactive la composition DSK.

#### **6 Bouton [MODE]**

**7** Commute le fonctionnement des boutons AUX/MEMORY/ MACRO [1] à [10]. Un témoin à gauche du bouton [MODE] s'allume pour indiquer la fonction actuellement sélectionnée.

#### **7 Boutons AUX/MEMOIRE/MACRO/PinP & KEY SOURCE/ DSK SOURCE/CAMERA PRESET/ [1] à [10]**

Les fonctions de ces boutons changent comme indiqué dans le tableau ci-dessous.

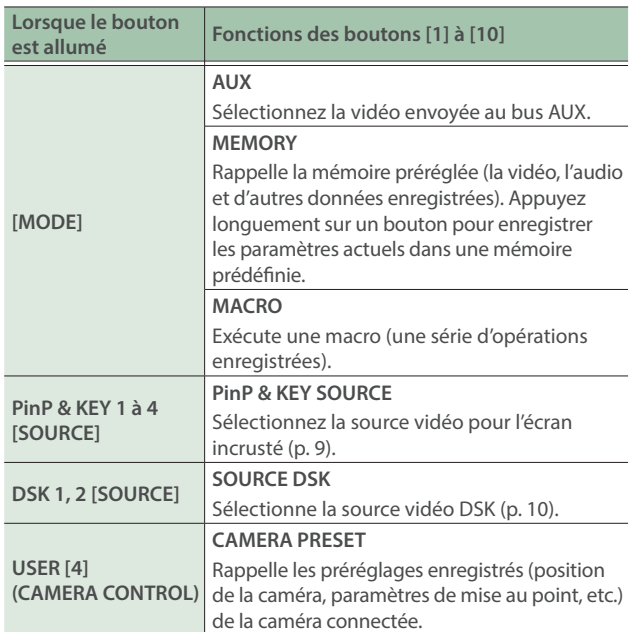

#### **8 Molettes [PGM/A-CENTER] [PST/B-CENTER]**

Ajustent les paramètres de composition fractionnée ([p. 8](#page-7-0)).

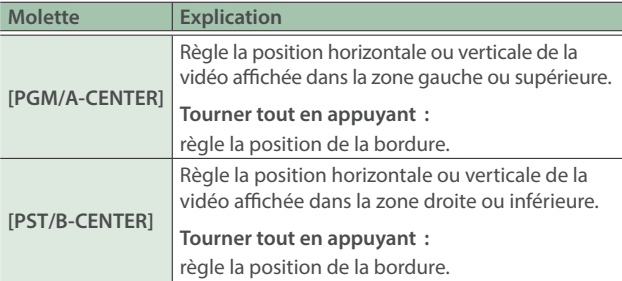

#### **9 Boutons [SPLIT 1] [SPLIT 2]**

Active ou désactive la composition vidéo par fractionnement [\(p. 8\)](#page-7-0).

#### **10 Boutons de croisement PGM/A [1] à [10]**

Sélectionne la vidéo à mettre en entrée sur le bus PGM/A. Le bouton sélectionné s'allume.

#### **11 Boutons de croisement PST/B [1] à [10]** Sélectionne la vidéo à mettre en entrée sur le bus PST/B. Le bouton sélectionné s'allume.

#### **12 Bouton [INPUT ASSIGN]**

<span id="page-2-0"></span>Appuyez sur un bouton de point de croisement tout en maintenant le bouton [INPUT ASSIGN] enfoncé pour changer la source vidéo des boutons sur lesquels vous avez appuyé. La source vidéo change dans l'ordre suivant à chaque fois que vous appuyez sur le bouton.

- **Boutons de point de croisement [INPUT ASSIGN] + PGM/A**
- $STILL 16 \rightarrow 1 \rightarrow$   $SDI 8 \rightarrow 1 \rightarrow$  HDMI  $8 \rightarrow 1$ ¹ **[INPUT ASSIGN] + Boutons de point de croisement PST/B**
	- $HDM1 \rightarrow 8$   $\rightarrow$  SDI 1  $\rightarrow$  8  $\rightarrow$  STILL 1  $\rightarrow$  16

#### **13 Bouton [TRANSITION]**

Sélectionne les effets de transition vidéo (MIX, WIPE). Le témoin MIX ou WIPE s'allume pour indiquer qu'il est sélectionné.

#### **14 Bouton [CUT] [AUTO]**

Alterne automatiquement entre les vidéos en entrée sur les bus PGM/A et PST/B et les envoie à la sortie finale.

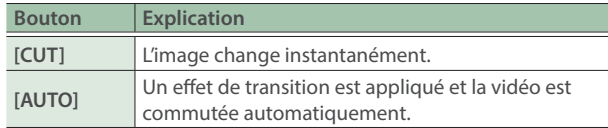

### **15 Témoin (Bluetooth®)**

Affiche le statut de la connexion Bluetooth.

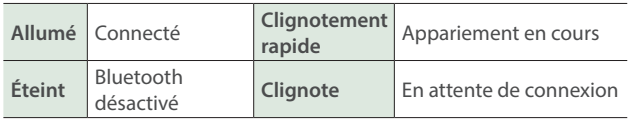

Vous pouvez entrer le son d'un périphérique audio qui utilise le Bluetooth ou utiliser un logiciel dédié sur votre ordinateur ou sur votre iPad pour contrôler à distance le V-160HD.

#### **16 Atténuateur vidéo**

Alterne manuellement entre les vidéos en entrée sur les bus PGM/A et PST/B et les envoie à la sortie finale.

#### **Témoin de transition**

Les indicateurs s'allument pour indiquer la position du fader vidéo.

Lorsque le fader vidéo est enfoncé à fond, seul l'indicateur de transition le plus haut ou le plus bas s'allume.

#### **17 Écran**

Affiche la vidéo d'entrée ou de sortie, une image fixe chargée ou un menu.

\* Le connecteur HDMI OUT 3 émet la même vidéo que celle affichée sur l'écran de cet appareil.

Português

18 **Boutons MONITOR [1] à [4]**<br>Permet de basculer entre les vidéos pour les afficher sur l'écran. **Panneau avant** L'affichage de l'écran de cet appareil et la sortie vidéo du connecteur HDMI OUT 3 sont commutées en même temps.

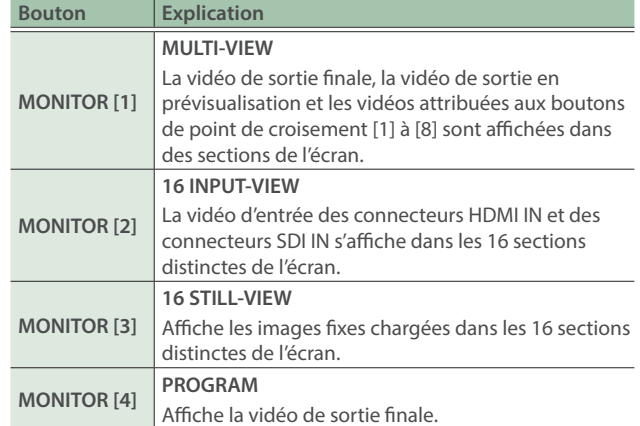

\* Les réglages décrits ci-dessus sont les ceux par défaut en sortie d'usine. Vous avez aussi la possibilité d'attribuer une vidéo différente à chaque bouton.

#### **19 Bouton [MENU]**

Bascule le menu en mode visible ou masqué. Le menu apparaît dans l'écran intégré ainsi que sur l'écran connecté au port HDMI OUT 3.

#### **20 Bouton [EXIT]**

Vous ramène au menu du niveau supérieur.

#### **21 Molette [VALUE]**

Sélectionne une option de menu ou modifie la valeur d'un réglage.

Appuyez sur cette molette pour confirmer l'élément de menu que vous avez sélectionné ou la valeur que vous avez modifiée.

#### **22 Bouton [OUTPUT FADE]**

La vidéo et l'audio de sortie finale entrent ou sortent en fondu.

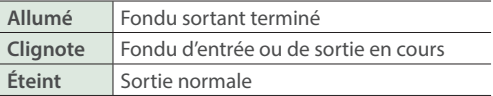

\* Les réglages décrits ci-dessus sont les ceux par défaut en sortie d'usine. Vous avez aussi la possibilité d'attribuer d'autres fonctions au bouton [OUTPUT FADE].

#### **23 SÉQUENCEUR**

Utilisez-le pour exécuter des opérations telles que des macros ou pour rappeler des mémoires de préréglages (fonction de séquence) dans l'ordre spécifié au préalable.

#### **Bouton [ON]**

Appuyez longuement sur ce bouton pour activer ou désactiver le mode séquence. 

#### **Bouton [AUTO SEQUENCE]**

Permet d'activer ou de désactiver la fonction de séquençage automatique. 

#### **Bouton [PREVIOUS]**

Retournez à l'opération précédente. 

#### **Bouton [NEXT]**

Avance vers la prochaine opération. Le bouton clignote pendant l'exécution de l'opération.

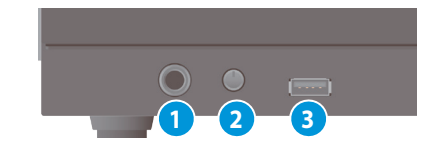

#### **1 Prise PHONES**

Permet de connecter le casque.

#### **2 Molette [PHONES]**

Permet de régler le volume du casque.

#### **3 Port USB MEMORY**

Connectez-y une clé USB. Utilisez ce port pour enregistrer et charger les réglages de cet appareil et pour charger des images fixes.

\* Ne mettez jamais l'appareil hors tension et ne déconnectez jamais la clé USB pendant que la clé USB est en cours d'accès.

### Panneau arrière

- Pour éviter tout dysfonctionnement ou panne de l'appareil, veillez à toujours réduire le volume et à éteindre l'ensemble des appareils connectés avant de procéder à des branchements.
- Ne bloquez pas les orifices d'admission et d'évacuation des ventilateurs de refroidissement des panneaux latéraux. Si ces orifices sont bouchés, la température interne risque d'augmenter et de provoquer des dysfonctionnements dus à une chaleur excessive.

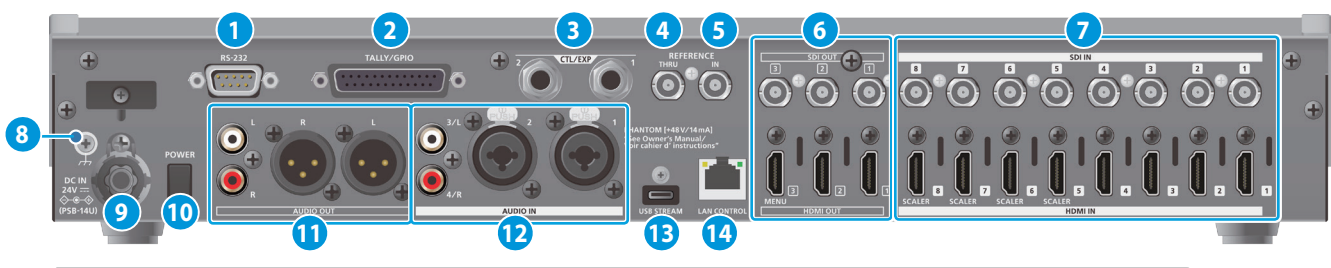

**3: COLD**

**Affectation des broches des prises AUDIO OUT (XLR)**  $1:$  GND  $\frac{1}{2}$  o  $0$  2: HOT **TIP: HOT**

**3: COLD**

**Affectation des broches des prises AUDIO IN 1 et 2 (XLR/TRS) TIP: HOT** ଘ **Enny** 2: HOT  $\frac{1}{2}$  o  $\frac{1}{2}$  1: GND **RING: COLD**

#### **1 Connecteur RS-232**

**RING: COLD SLEEVE: GND**

> Vous pouvez le connecter à un ordinateur équipé d'une prise RS-232 et télécommander cet V-160HD.

#### **2 Connecteur TALLY/GPIO**

Utilisez-le pour vous connecter à des appareils dotés d'une fonction d'indicateur de pointage ou pour vous connecter à des appareils dotés d'une fonction d'entrée ou de sortie de signal de commande.

#### **3 Prises CTL/EXP 1 et 2**

Pour le branchement des commutateurs au pied (vendus séparément : BOSS FS-6, etc.) ou des pédales d'expression (vendues séparément : EV-5, etc.). Permet d'utiliser votre pied pour contrôler les opérations telles que la commutation vidéo.

Utilisez exclusivement la pédale d'expression spécifiée (vendu séparément : EV-5, BOSS FV-500L ou FV-500H). La connexion d'autres types de pédales d'expression risque d'endommager l'appareil ou de provoquer des dysfonctionnements.

#### **4 Prise REFERENCE THRU**

Envoie le signal de synchronisation qui est entré dans le V-160HD à un appareil externe connecté à cet appareil.

#### **5 Connecteur REFERENCE IN**

Connectez un périphérique source externe pour la synchronisation afin d'entrer un signal de synchronisation.

#### **6 Connecteurs HDMI OUT 1 à 3, connecteurs SDI OUT 1 à 3**

Ces connecteurs offrent une sortie vidéo. Choisissez les connecteurs appropriés pour les périphériques connectés. Pour chaque connecteur, vous pouvez modifier le bus vidéo affecté à la sortie de ce connecteur. En réglage d'usine, les affectations de bus sont les suivantes.

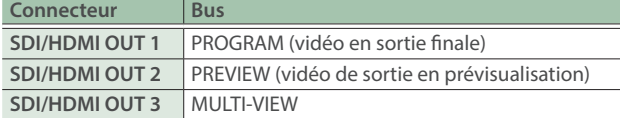

#### **7 Connecteurs HDMI IN 1 à 8, connecteurs SDI IN 1 à 8**

Ces connecteurs offrent une entrée vidéo. Choisissez les connecteurs appropriés pour les périphériques connectés. Le format d'entrée est automatiquement reconnu.

#### **8 Borne de mise à la terre**

Connectez à une prise de terre ou à une borne de mise à la terre externe si nécessaire.

#### **9 Prise DC IN**

Connecter l'adaptateur secteur fourni à cette prise.

Utilisez l'accroche-câble pour fixer le cordon de l'adaptateur secteur comme montré sur l'illustration. Si vous avez du mal à faire passer le cordon, desserrez un peu la vis de l'accroche-câble.

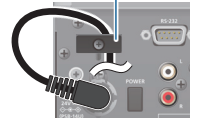

**Accroche-câble** 

### **10 Bouton [POWER]**

Mise sous ou hors tension

#### **11 Prises AUDIO OUT (XLR, RCA)**

Ces prises sont des prises de sortie audio. Choisissez les prises appropriées pour les appareils connectés. Pour chaque prise, vous pouvez modifier le bus audio (MASTER OUTPUT, AUX) affecté à la sortie de cette prise.

**SLEEVE: GND**

#### **12 Prises AUDIO IN 1, 2, 3/L, 4/R**

Ces prises sont des prises d'entrée audio. Choisissez les prises appropriées pour les appareils connectés.

#### \* **À propos de l'alimentation fantôme**

Vous pouvez ajouter une alimentation fantôme (+48 V) à partir des prises AUDIO IN 1 et 2 (XLR). Activez l'alimentation fantôme lorsque vous utilisez un microphone à condensateur nécessitant une alimentation fantôme.

Utilisez le bouton [MENU]  $\rightarrow$  « AUDIO INPUT »  $\rightarrow$  « AUDIO IN 1 » ou « AUDIO IN 2 »  $\rightarrow$  Réglez « PHANTOM +48V » sur « ON ».

#### **13 Port USB STREAM (USB type C™)**

- **·** Envoie les signaux audio et vidéo à votre ordinateur. Ce port peut également être utilisé pour entrer l'audio lu sur votre ordinateur vers le V-160HD.
- · Utilisez le logiciel dédié pour contrôler à distance le V-160HD depuis un ordinateur ou un iPad connecté.

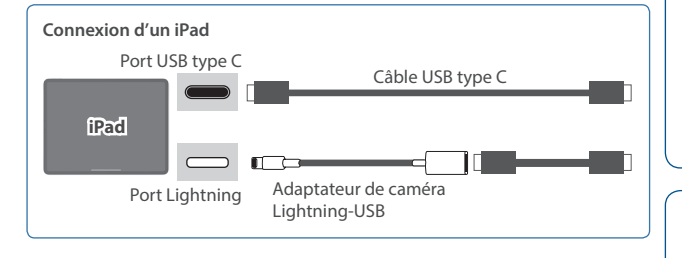

- \* Si vous émettez de la vidéo HD par USB, connectez ce port au port USB 3.0 de votre ordinateur.
- \* Si vous le connectez avec un câble d'extension ou un hub USB, il se peut que l'ordinateur ne reconnaisse pas l'appareil.

#### **14 Port LAN CONTROL**

- Vous permet entre autres de contrôler le V-160HD à distance entre autres à l'aide du logiciel du terminal.
- · Utilisez le logiciel dédié pour contrôler à distance le V-160HD depuis un ordinateur ou un iPad connecté.
- · Utilisez le V-160HD pour contrôler à distance une caméra connectée.
- Affiche un décompte sur votre appareil iOS ou Android (il s'agit de la fonction « smart tally »).

Français

**1: GND 2: HOT**

English

 $\Box$ 当本盟

Deutsch

Españo

Portuguës

# Opérations de base

## Mise sous ou hors tension

Avant la mise sous/hors tension, veillez toujours à régler le volume au minimum. Même si le volume est réglé au minimum, il se peut que vous entendiez du son en mettant l'appareil sous/hors tension. Ce phénomène est tout à fait normal et n'indique aucunement un dysfonctionnement.

### Mise sous tension

- **1. Vérifiez que tous les appareils sont hors tension.**
- **2. Appuyez sur le bouton [POWER] du V-160HD pour mettre l'appareil sous tension.**

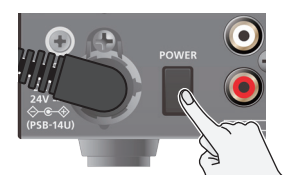

**3. Mettez les appareils sous tension dans l'ordre suivant :**  appareils source → appareils de sortie.

### Mise hors tension

- **1. Mettez hors tension dans l'ordre suivant : appareils de**  sortie  $\rightarrow$  appareils source.
- **2. Appuyez sur le bouton [POWER] du V-160HD pour mettre l'appareil hors tension.**

### Utilisation du menu

Cette section explique comment accéder au menu et effectuer des réglages vidéo/audio ainsi que des réglages pour cet appareil.

Le menu apparaît également sur l'écran branché sur le connecteur HDMI OUT 3.

#### **1. Appuyez sur le bouton [MENU] pour afficher le menu.**

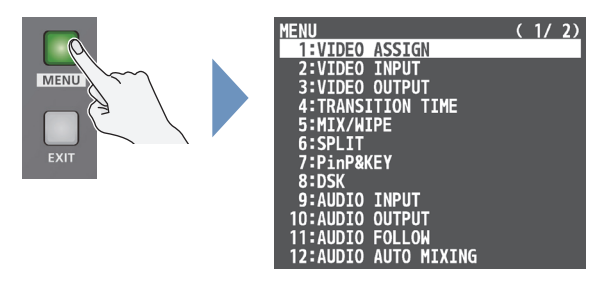

Le menu est organisé en fonctions.

**2. Tournez la molette [VALUE] pour sélectionner l'élément du menu que vous souhaitez modifier puis appuyez sur elle pour confirmer.**

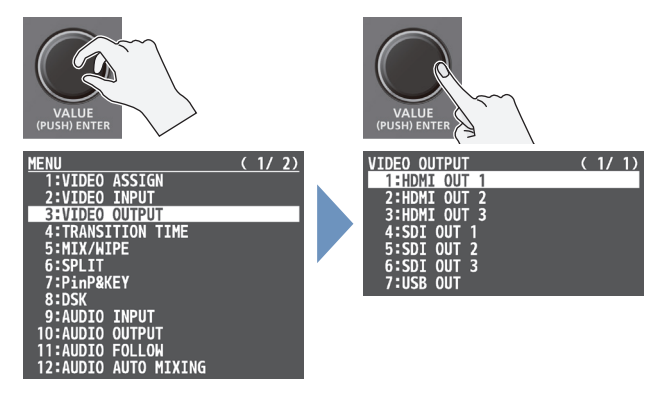

**3. Répétez l'étape 2 comme nécessaire.**

Appuyez sur le bouton [EXIT] pour revenir au niveau supérieur.

- **4. Tournez la molette [VALUE] pour modifier la valeur du réglage, puis appuyez dessus pour confirmer.**
- En tournant la molette [VALUE] pendant que vous appuyez dessus, vous pouvez modifier la valeur de manière plus importante.
- Exercez une pression prolongée sur la molette [VALUE] pour restaurer la valeur par défaut de l'option de menu actuelle.
- **5. Appuyez sur le bouton [MENU] pour quitter le menu.**

## Permutation de la vidéo

Vous pouvez basculer entre les vidéos du bus PGM/A et du bus PST/B pour spécifier la sortie finale.

### Assignation des sources vidéo

Attribuez les sources vidéo (vidéo d'entrée et images fixes) aux boutons de point de croisement [1] à [10].

Appuyez sur un bouton de point de croisement tout en maintenant le bouton [INPUT ASSIGN] ([p. 3](#page-2-0) **12** ) ou appuyez sur le bouton [MENU], sélectionnez « VIDEO ASSIGN » et sélectionnez la source vidéo dans « INPUT 1–10 ».

### Réglage du mode de fonctionnement

Il existe deux modes de fonctionnement pour la commutation de la vidéo : le mode PGM/PST et le mode A/B.

Basculez entre les modes de fonctionnement en appuyant sur le bouton [MENU], en sélectionnant « SYSTEM »  $\rightarrow$  « PANEL OPERATION », puis en sélectionnant « PGM/ PST » ou « A/B ».

#### **Mode PGM/PST (réglages d'usine)**

La vidéo sur le bus PGM/A est toujours la sortie finale. La vidéo sur le bus PST/B est la vidéo de sortie en prévisualisation (vidéo à sortir ensuite). L'utilisation de l'atténuateur vidéo ou du bouton [CUT] ou [AUTO] permet d'intervertir la sortie vidéo finale et la vidéo de sortie en prévisualisation.

#### **Mode A/B**

Lorsque vous utilisez le curseur vidéo, la vidéo du bus vers lequel l'atténuateur vidéo est dirigé devient toujours la vidéo de sortie finale. La vidéo de l'autre bus devient la vidéo de sortie en prévisualisation (vidéo à sortir ensuite).

Lorsque le bouton [CUT] ou [AUTO] est actionné, la vidéo sur le bus PGM/A et la vidéo sur le bus PST/B constituent en alternance la sortie finale.

### Passage en mode PGM/PST

**1. Basculez complètement le fader vidéo vers le haut ou vers le bas.**

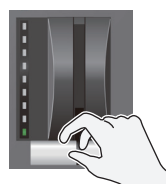

La vidéo sur le bus PGM/A est la sortie finale. Lorsque le fader vidéo est enfoncé à fond, seul l'indicateur de transition le plus haut ou le plus bas s'allume.

#### **2. Appuyez sur un bouton de croisement PST/B [1] à [10] pour sélectionner la vidéo de sortie en prévisualisation (vidéo à sortir ensuite).**

Vous pouvez vérifier la vidéo de sortie en prévisualisation dans la section PVW de la vue multiple.

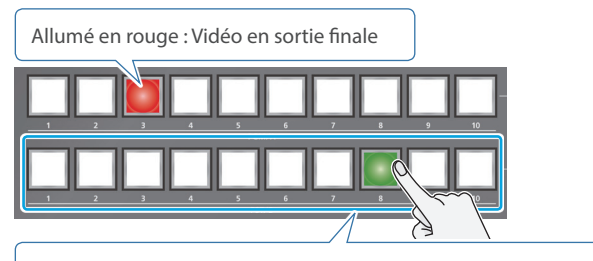

Allumé en vert : Vidéo de sortie en prévisualisation (vidéo à sortir ensuite)

**3. Appuyez sur le bouton [TRANSITION] pour sélectionner l'effet de transition (MIX, WIPE).**

#### **Utilisation des boutons pour les basculements**

**4. Appuyez sur le bouton [AUTO] ou [CUT].**

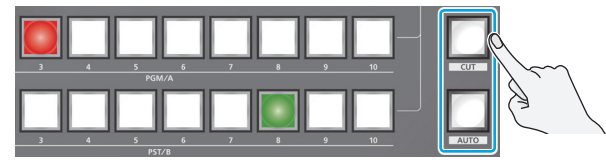

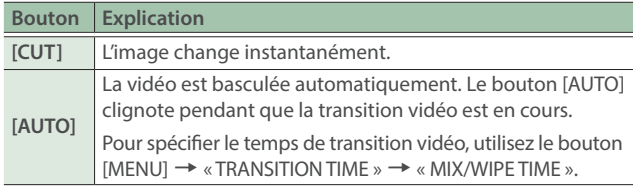

#### **Utilisation du fader pour les basculements**

**4. Déplacez l'atténuateur vidéo dans la direction opposée à celle de l'étape 1.**

La vidéo change en fonction du mouvement de l'atténuateur vidéo.

### Passage en mode A/B

**1. Basculez complètement le fader vidéo vers le haut ou vers le bas.**

La vidéo du bus vers lequel vous faites glisser le curseur vidéo devient la sortie finale.

**2. Appuyez sur un des boutons de point de croisement [1] à [10] à la fin duquel le fader vidéo ne sera pas dirigé pour sélectionner la vidéo de sortie en prévisualisation (la vidéo à sortir ensuite).**

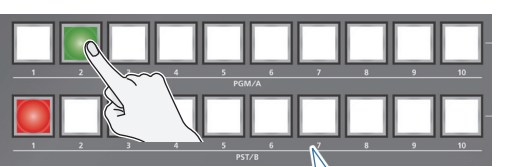

Allumé en rouge : Vidéo en sortie finale

Allumé en vert : Vidéo de sortie en prévisualisation (vidéo à sortir ensuite)

**3. Appuyez sur le bouton [TRANSITION] pour sélectionner l'effet de transition (MIX, WIPE).**

#### **Utilisation des boutons pour les basculements**

**4. Appuyez sur le bouton [AUTO] ou [CUT].**

#### **Utilisation du fader pour les basculements**

**4. Déplacez l'atténuateur vidéo dans la direction opposée à celle de l'étape 1.**

La vidéo change en fonction du mouvement de l'atténuateur vidéo.

 $\Box$ 大語

Deutsch

Français

Italiano

Españo

**ANSITION** 

 $\circ$ 

## <span id="page-7-0"></span>Compositing vidéo par fractionnement

Voici comment composer deux vidéos en divisant l'écran en sections gauche/droite ou haute/basse.

#### **Positionnement de la vidéo**

Gauche ou supérieur : Vidéo sur le bus PGM/A Droit ou inférieur : Vidéo sur le bus PST/B

**Division gauche/droite**

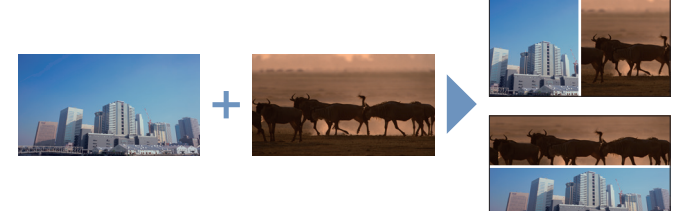

**Division supérieur/inférieur**

### Configuration de la disposition de l'écran

Vous pouvez configurer la disposition de l'écran séparément pour les boutons [SPLIT 1] et [SPLIT 2].

**1.** Bouton [MENU] → « SPLIT » → « SPLIT 1 » ou « SPLIT 2 » → Sélectionnez « SPLIT TYPE » et appuyez sur la molette **[VALUE].**

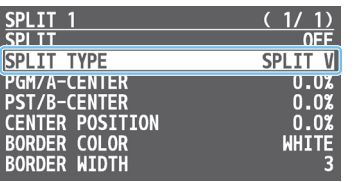

**2. Tournez la molette [VALUE] pour sélectionner « SPLIT V » ou « SPLIT H », puis appuyez sur celle-ci.**

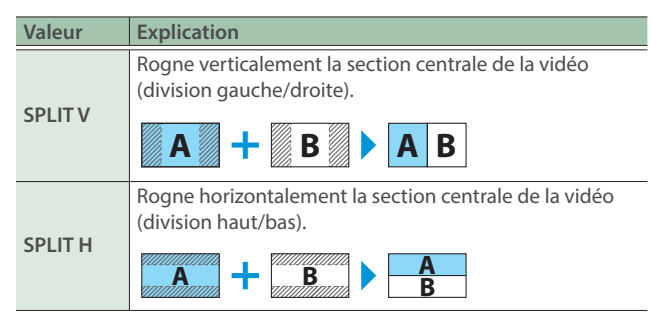

**3. Appuyez sur le bouton [MENU] pour quitter le menu.**

#### **REMARQUE**

Vous pouvez modifier la couleur et l'épaisseur de la bordure.

Pour effectuer ce réglage, utilisez le bouton [MENU]  $\rightarrow$  « SPLIT »  $\rightarrow$  « SPLIT 1 » ou « SPLIT 2 »  $\rightarrow$  « BORDER COLOR » et « BORDER WIDTH ».

### Composition par fractionnement

**1. Appuyez sur un des boutons de point de croisement PGM/A [1] à [10] pour sélectionner la vidéo que vous souhaitez afficher en haut ou à gauche.**

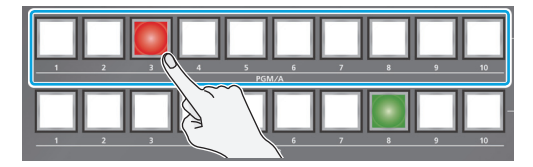

**2. Appuyez sur un des boutons de point de croisement PST/B [1] à [10] pour sélectionner la vidéo que vous souhaitez afficher en bas ou à droite.**

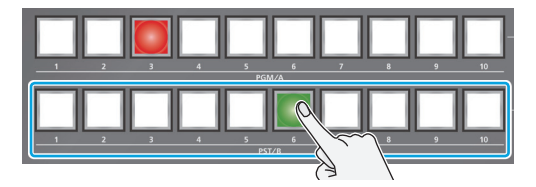

**3. Appuyez sur le bouton [SPLIT 1] ou [SPLIT 2] pour activer la composition fractionnée (témoin allumé).**

La vidéo que vous avez sélectionnée aux étapes 1 et 2 est composée.

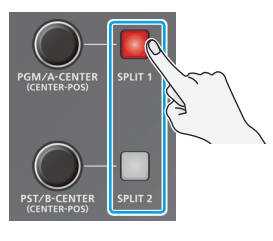

**4. Utilisez les molettes [PGM/A-CENTER] et [PST/B-CENTER] pour régler la position de la vidéo ou de la bordure.**

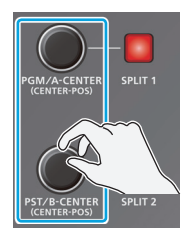

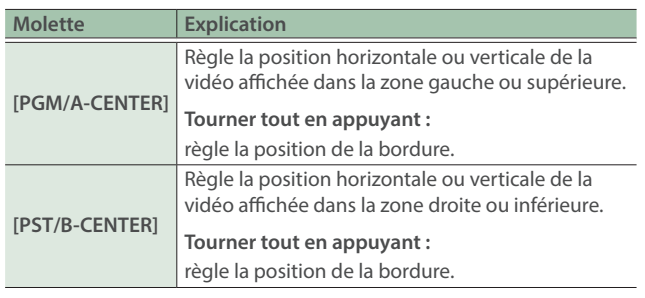

**5. Pour désactiver la composition fractionnée, appuyez de nouveau sur le bouton [SPLIT 1] ou [SPLIT 2].**

### <span id="page-8-0"></span>Composition vidéo en Picture-in-Picture (PinP)

Voici comment composer un écran incrusté sur la vidéo d'arrière-plan. Vous pouvez utiliser les groupes de commandes « PinP & KEY » 1 à 4 en même temps pour afficher quatre écrans incrustés.

Cet exemple vous montre comment composer une vidéo à l'aide du groupe de commandes « PinP & Key 1 ». L'opération est la même avec les groupes de commandes « PinP & Key » 2 à 4.

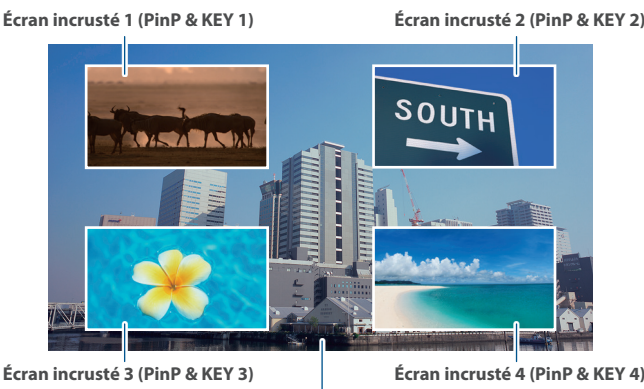

**Vidéo d'arrière-plan**

**1. Appuyez sur le bouton PinP & KEY 1 [SOURCE] pour l'activer (le bouton s'allume).**

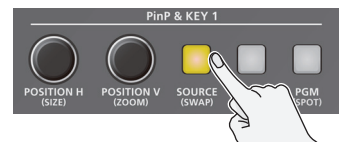

**2. Appuyez sur un bouton PinP & KEY SOURCE [1] à [10] pour sélectionner la vidéo sur laquelle vous souhaitez créer l'écran incrusté.**

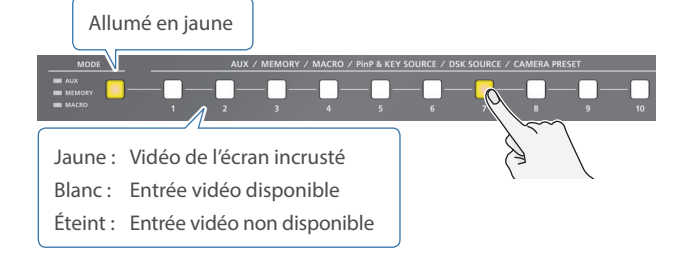

- \* Lors de la sélection d'une vidéo non affectée aux boutons INPUT 1 à 10, réglez-la à partir du bouton [MENU]  $\rightarrow$  « PinP & KEY »  $\rightarrow$  « PinP & KEY 1 »  $\rightarrow$  « PinP SOURCE ».
- **3. Appuyez sur le bouton PinP & KEY 1 [PVW] pour activer la sortie en prévisualisation de l'écran incrusté (témoin allumé).**

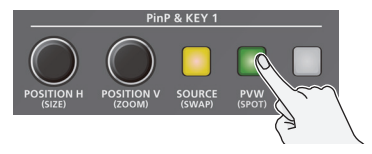

L'écran incrusté apparaît dans la section PVW de la vue multiple, vous permettant de vérifier l'emplacement et la taille de l'écran incrusté.

À ce stade, la sortie finale n'a pas encore été modifiée.

**4. Utilisez les molettes PinP & KEY 1 [POSITION H] [POSITION V] pour régler l'écran incrusté.**

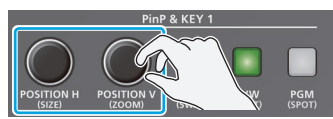

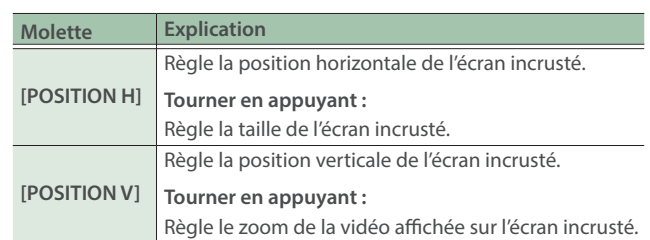

**5. Appuyez sur le bouton PinP & KEY 1 [PGM] pour activer la composition PinP (témoin allumé).**

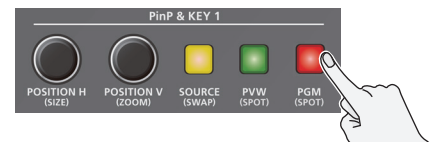

L'écran incrusté s'affiche sur la sortie finale.

**6. Pour désactiver la composition PinP, appuyez à nouveau sur le bouton PinP & KEY 1 [PGM].**

#### **REMARQUE**

• Les couches vidéo de sortie sont structurées comme indiqué dans l'illustration ci-dessous.

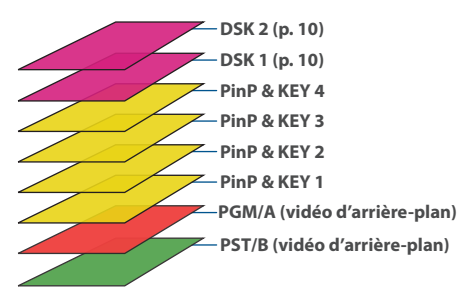

Un appui long sur le bouton [PVW] ou [PGM] pour chaque couche affiche uniquement le calque ciblé pour l'opération au moment où vous enfoncez le bouton (fonction spot).

- ¹ Réglez le temps de fondu entrant ou sortant de l'écran en incrustation à l'aide du bouton [MENU]  $\rightarrow$  « TRANSITION TIME »  $\rightarrow$  « PinP & KEY 1–4 TIME ».
- · Vous pouvez définir des paramètres détaillés pour la taille, la forme, la largeur de la bordure et d'autres paramètres pour les écrans incrustés à partir du menu PinP & KEY.

Lorsque vous modifiez le « PinP & KEY TYPE », vous pouvez également changer le PinP et le clé de luminance et de chrominance en même temps.

Ø « Reference Manual » (PDF)

 $\Box$ 当本盟

Deutsch

Français

**Italiano** 

Españo

### <span id="page-9-0"></span>Composition video avec Downstream Keyer (DSK)

Vous pouvez ajouter des titres composites, des sous-titres et légendes et d'autres vidéos sur des vidéos composées à l'aide du fractionnement [\(p. 8](#page-7-0)) ou du PinP ([p. 9\)](#page-8-0).

Le V-160HD compte deux séries de DSK. Les couches de DSK s'affichent devant les autres couches ( $\Rightarrow$  voir remarque [p. 9](#page-8-0)).

### Types de DSK

Pour la composition DSK, vous pouvez utiliser une clé de luminance, une clé de chrominance ou une clé de canal alpha.

#### **Clé de luminance (réglages d'usine)**

Vous pouvez découper un logo ou une image en rendant transparente sa partie noire ou blanche, puis en la superposant sur la vidéo d'arrière-plan.

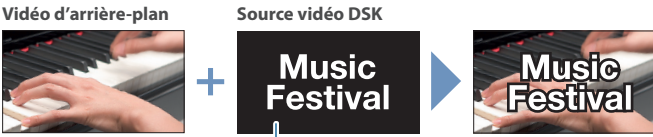

**Noir ou blanc**

#### **Clé de chrominance**

Vous pouvez découper une vidéo en rendant transparente sa partie bleue ou verte, puis en la superposant à la vidéo d'arrière-plan. Vous pouvez sélectionner une couleur du matériel vidéo à définir comme couleur clé.

**Vidéo d'arrière-plan Source vidéo DSK**

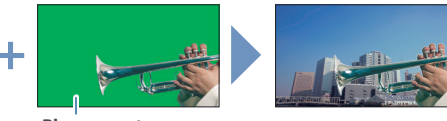

**Bleu ou vert**

#### **Clé de canal alpha**

Utilisez des canaux alpha (zones contenant des données de transparence) pour découper des images et les placer sur différentes vidéos d'arrière-plan en tant que composite.

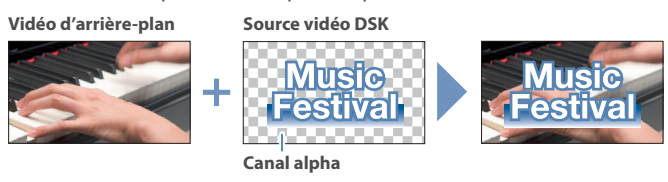

### Utilisation de la clé de luminance

Nous expliquons ici comment utiliser le « DSK 1 » pour composer des images, en s'appuyant sur les paramètres d'usine par défaut (clé de luminance (noire)/clé auto).

L'opération est la même lors de l'utilisation du « DSK 2 ».

**1. Appuyez sur le bouton DSK 1 [SOURCE] pour l'activer (le bouton s'allume).**

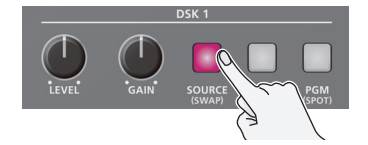

**2. Appuyez sur un des boutons DSK SOURCE [1] à [10] pour sélectionner la source vidéo du DSK.**

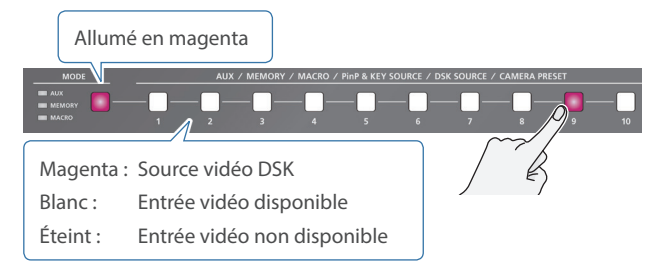

- Lors de la sélection d'une vidéo non affectée aux INPUT 1 à 10, réglez-la à partir du bouton [MENU]  $\rightarrow$  « DSK »  $\rightarrow$  « DSK 1 »  $\rightarrow$  « DSK SOURCE ».
- **3. Appuyez sur le bouton DSK 1 [PVW] pour activer la sortie en prévisualisation (témoin allumé).**

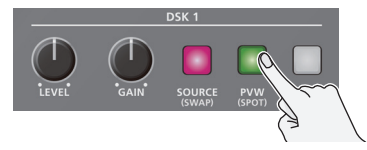

Un aperçu des résultats de la composition s'affiche dans la section PVW de la multi-vue.

À ce stade, la sortie finale n'a pas encore été modifiée.

**4. Utilisez les molettes DSK 1 [LEVEL] et [GAIN] pour régler le degré d'application de l'effet.**

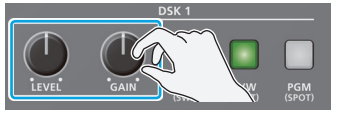

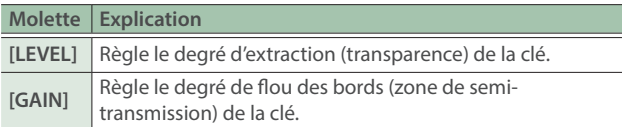

**5. Appuyez sur le bouton DSK 1 [PGM] pour activer la composition DSK (bouton allumé).**

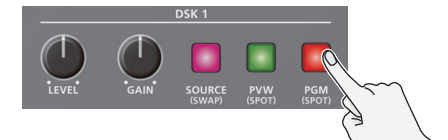

Les résultats de la composition sont envoyés à la sortie finale.

**6. Pour désactiver la composition DSK, appuyez à nouveau sur le bouton DSK 1 [PGM].**

#### **REMARQUE**

- Réglez le temps d'entrée ou de sortie de la vidéo DSK à superposer à partir du bouton [MENU]  $\rightarrow$  «TRANSITION TIME »  $\rightarrow$  « DSK 1 TIME » ou « DSK 2 TIME ».
- · Une clé externe peut également être utilisée pour la composition DSK.
	- Ø « Manuel de référence » (PDF)

<span id="page-10-0"></span>Vous pouvez fixer les supports de montage en rack fournis pour installer le V-160HD dans un rack de 19 pouces (48,26 cm).

### Fixation des supports de montage en rack

- **1. Mettez le V-160HD hors tension et déconnectez le cordon d'alimentation et tous les câbles de connexion.**
- **2. Utilisez les vis de montage fournies (trois par côté) pour fixer les supports de montage en rack.**

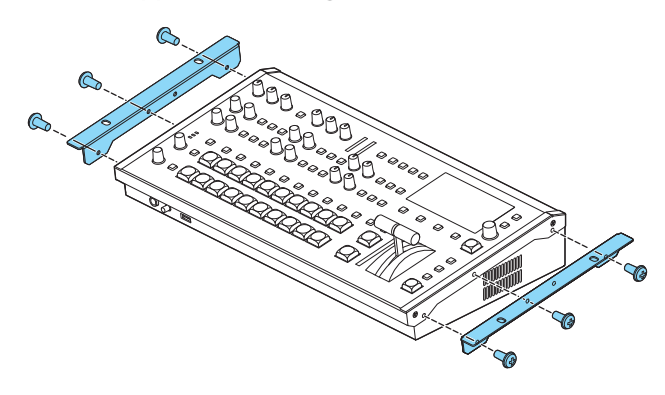

\* Les supports de montage dans un rack ont tous deux la même forme. Il n'y a aucune différence entre la gauche et la droite.

#### **REMARQUE**

#### **Désinstallation des supports de montage dans un rack**

Avant de désinstaller les supports de montage dans un rack, mettez le V-160HD hors tension et déconnectez le cordon d'alimentation et tous les câbles de connexion.

### Remarques importantes sur le montage en rack

- Avant le montage, mettez le V-160HD hors tension et déconnectez le cordon d'alimentation et tous les câbles de connexion.
- Pendant le montage de l'appareil, prenez garde de ne pas vous pincer les doigts.
- Pour éviter toute utilisation incorrecte ou dysfonctionnement, faites attention de ne pas soumettre les zones dépassant du rack à un choc accidentel.
- Pour que les connecteurs et les câbles aient suffisamment de place, prévoyez un espace de 2U au-dessus de l'appareil.
- · Utilisez tous les trous filetés (sur 2 emplacements de chaque côté, pour un total de 4) afin de fixer l'appareil sur le rack à l'aide de vis. Les vis de montage en rack ne sont pas fournies.
- · Ne transportez jamais le rack avec l'appareil installé dedans. L'impact des secousses ou des vibrations peut déformer les équerres de montage dans le rack.
- Lors du montage du V-160HD dans un rack, prêtez attention aux points suivants pour assurer un refroidissement efficace.
	- Effectuez l'installation dans un endroit bien aéré.
	- Évitez de bloquer les orifices d'entrée et de sortie du ventilateur de refroidissement sur les panneaux latéraux du V-160HD.
	- Évitez de monter l'appareil dans un rack de type scellé. L'air chaud à l'intérieur du rack ne peut pas s'échapper, ce qui ne permet pas un refroidissement efficace.
	- Si l'arrière du rack ne peut pas être ouvert, installez un orifice d'évacuation ou un ventilateur au niveau de la surface arrière supérieure du rack pour collecter l'air chaud.
- Lisez également le [« Installation »](#page-11-1) [\(p. 12](#page-11-2) et le dépliant « CONSIGNES DE SÉCURITÉ ») dans les « REMARQUES IMPORTANTES ».

ш 当本謡

Español

### <span id="page-11-0"></span>**AVERTISSEMENT**

#### **Prévoyez un dégagement suffisant au niveau de l'emplacement d'installation**

Cet appareil émet normalement une légère quantité de chaleur. Veillez donc à prévoir un dégagement suffisant autour de l'appareil, comme montré ci-dessous.

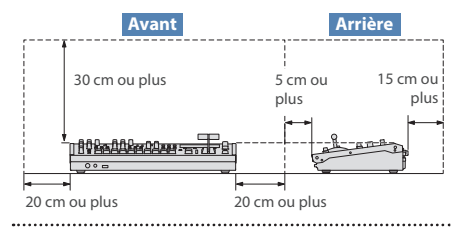

#### **Utilisez uniquement l'adaptateur secteur fourni et la tension prévue**

Servez-vous exclusivement de l'adaptateur secteur fourni avec l'appareil. En outre, assurez-vous que la tension du secteur corresponde à la tension en entrée indiquée sur l'adaptateur secteur. Les autres adaptateurs secteur pouvant utiliser une polarité différente ou être conçus pour une tension différente, leur utilisation risque de provoquer des dégâts, des dysfonctionnements ou une électrocution.

### **AVERTISSEMENT**

#### **Utilisez uniquement le cordon d'alimentation électrique fourni**

Utilisez uniquement le cordon

d'alimentation électrique inclus. Par ailleurs, le cordon d'alimentation fourni ne doit pas être utilisé avec un autre appareil.

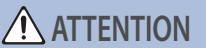

#### **Tenez les pièces de petite taille hors de portée des enfants en bas âge**

Pour éviter tout ingestion accidentelle des pièces indiquées ci-dessous, tenez-les toujours hors de portée des enfants en bas âge.

¹ Pièces fournies : Vis [\(p. 11](#page-10-0))

#### **Manipulez la borne de mise à la terre avec précaution**

Si vous retirez la vis de la borne de mise à la terre, veillez à la remettre en place. Ne l'abandonnez pas dans des endroits où elle pourrait être ingérée par des enfants en bas âge. Lorsque vous fixez la vis, vérifiez qu'elle est bien serrée et ne pourra pas de détacher.

### **ATTENTION**

#### **Précautions relatives à l'utilisation de l'alimentation fantôme**

Veillez à toujours mettre l'alimentation fantôme hors tension lorsque vous branchez un appareil autre que les

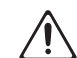

microphones à condensateur qui nécessitent une alimentation fantôme. Vous risquez de provoquer des dégâts si vous fournissez une alimentation fantôme à des microphones dynamiques, des dispositifs de lecture audio ou autres appareils ne nécessitant pas une alimentation de ce type. Veillez à vérifier les caractéristiques techniques de tout microphone que vous comptez utiliser en vous reportant à son manuel.

(Alimentation fantôme de cet instrument :

......................................

48 V CC, 14 mA max)

# <span id="page-11-2"></span>REMARQUES IMPORTANTES

#### **Alimentation électrique**

· Placez l'adaptateur secteur de manière à ce que le témoin soit orienté vers le haut. Le témoin s'allume lorsque vous branchez l'adaptateur secteur à une prise secteur.

#### <span id="page-11-1"></span>**Installation**

¹ Suivant le matériau et la température de la surface sur laquelle vous placez l'appareil, il est possible que ses pieds en caoutchouc décolorent ou détériorent la surface.

#### **Réparations et données**

• Avant de confier votre appareil à un réparateur, veillez à effectuer une sauvegarde des données qui sont stockées dessus, ou, si vous préférez, à noter les informations dont vous avez besoin. Nous nous efforçons de préserver au mieux les données stockées sur l'appareil lorsque nous effectuons des réparations. Il peut toutefois arriver que la gestion de la mémoire soit endommagée physiquement, auquel cas il peut être impossible de restaurer le contenu enregistré. Roland décline toute responsabilité quand à la restauration de contenu enregistré qui aurait été perdu.

#### **Précautions supplémentaires**

- Toutes les données enregistrées sur l'appareil peuvent être perdues suite à une défaillance de l'appareil, une utilisation incorrecte ou autre facteur. Pour vous protéger contre la perte irrécupérable de données, pensez à effectuer régulièrement des sauvegardes des données enregistrées sur l'appareil.
- ¹ Roland décline toute responsabilité quand à la restauration de contenu enregistré qui aurait été perdu.
- · Ne frappez jamais l'écran ou ne lui appliquez jamais de fortes pressions.
- Lors de la mise au rebut du carton d'emballage ou du matériau de rembourrage dans lequel cet appareil a été emballé, vous devez respecter les réglementations relatives à l'élimination des déchets qui s'appliquent à votre localité.
- Cet appareil vous permet d'afficher des images rapidement variables. Chez certaines personnes, la vision d'images de ce type peut provoquer des maux de têtes, nausées ou autres désagréments. N'utilisez pas cet appareil pour créer des vidéos susceptibles de générer ces types de problèmes de santé. Roland Corporation décline toute responsabilité quand aux problèmes de santé pouvant survenir chez vousmême ou des spectateurs.
- ¹ N'utilisez pas des câbles de connexion munis d'une résistance intégrée.
- · Pour les connexions au port LAN CONTROL, utilisez des câbles LAN blindés.
- Ce document décrit les spécifications du produit à la date de la publication. Pour consulter les informations les plus récentes, reportez-vous au site Web de Roland.

#### **Utilisation de mémoires externes**

- Veuillez observer les précautions suivantes lors de l'utilisation de dispositifs mémoire externes. Veillez également à respecter scrupuleusement toutes les consignes fournies avec le dispositif mémoire externe.
- Ne retirez pas l'appareil pendant qu'une opération de lecture ou d'écriture est en cours.
- Afin d'éviter tout dégât provoqué par l'électricité statique, veillez à évacuer l'électricité statique présente sur votre propre corps avant de manipuler l'appareil.

#### **Mise en garde concernant les émissions de fréquences radio**

- Les actions suivantes peuvent vous exposer à des poursuites judiciaires.
	- Démontage ou modification de cet appareil.
	- Retrait de l'étiquette de certification apposée au dos de cet appareil.
	- Utilisation de cet appareil dans un pays autre que celui où il a été acheté

#### **Droit de propriété intellectuelle**

- ¹ L'enregistrement audio, l'enregistrement vidéo, la duplication, la révision, la distribution, la vente, la location, l'interprétation ou la diffusion de matériel sous copyright (œuvre musicale ou visuelle, œuvre vidéo, diffusion, interprétation en direct, etc.) appartenant à un tiers en partie ou en totalité sans autorisation du propriétaire du copyright sont interdits par la loi.
- $\bullet$  N'utilisez pas ce produit pour des actions qui enfreindraient un copyright détenu par un tiers. Nous ne pourrons être tenus responsables, de quelque manière que ce soit, des violations de droits d'auteurs de tiers découlant de l'utilisation que vous faites de ce produit.
- · Ce produit peut être utilisé pour enregistrer ou dupliquer un matériel audio ou visuel sans être limité par certaines mesures technologiques de protection contre la copie. En effet, ce produit est conçu pour être utilisé à des fins de production de musique ou de contenu vidéo originaux et est donc conçu pour que ces contenus qui n'enfreignent pas les droits de copyright appartenant à des tiers (par exemple vos propres œuvres originales) puissent être enregistrés et dupliqués librement.
- Ce produit contient la plate-forme logicielle intégrée eParts d'eSOL Co.,Ltd. eParts est une marque commerciale d'eSOL Co., Ltd. au Japon.
- ¹ La marque et les logos **Bluetooth®** sont des marques déposées appartenant à Bluetooth SIG, Inc. et toute utilisation de ces marques par Roland s'effectue sous licence.
- ¹ Roland est une marque commerciale déposée ou enregistrée aux États-Unis ou dans d'autres pays par Roland Corporation.
- Les noms d'entreprise et de produit mentionnés dans le présent document sont des marques ou des marques déposées de leurs propriétaires respectifs.

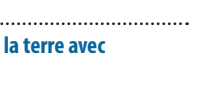